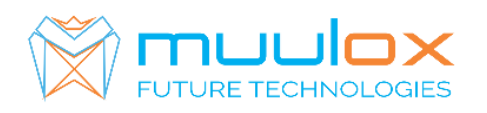

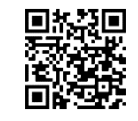

WEB: WWW.MUULOX.COM E-mail: shop@muulox.ro E-mail: office@muulox.ro Tel: +40365455009

**Suport telefonic pentru clienti cu contract! L.-V. 09:00-17:00 | TEL: 0365.455.009** Conform legii solicitarile de service se fac in scris pe situl **[www.muulox.com](http://www.muulox.como/)** sectiunea INFO UTILE SUPORT. Fara solicitare nu se iau in considerare! Documentatia, programele se pot descarca de pe site-ul MUULOX sub tipul casei de marcat.

Conform GARANTIEI trebuie sa achizionati role termice de la distribuitorul autorizat.

# *Ghid scurt de utilizare DAISY COMPACT S*

## **GHID SCURT DE UTILIZARE A CASEI DE MARCAT DAISY COMPACT S**

- **1. PORNIRE CASA DE MARCAT :** Se apasa butonul ON/OFF
- **2. INTRARE IN MOD VANZARE:** Cu tasta  $\mathbb{M}$  se selecteaza VANZARE  $\mathbb{L}_{\text{max}}$ . Se introduce parola  $\overline{1}$  si se apasa tasta CLK.
- **3. BANI DE SCHIMB:**

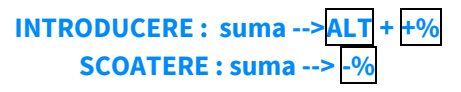

**3A. VANZAREA** : Se introduce cantitatea urmat de tasta QTY, se introduce pretul unitar dupa care se apasa tasta CLK, codul produsului si tasta PLU si pentru finalizarea bonului se apasa tastele STL urmat de TL.

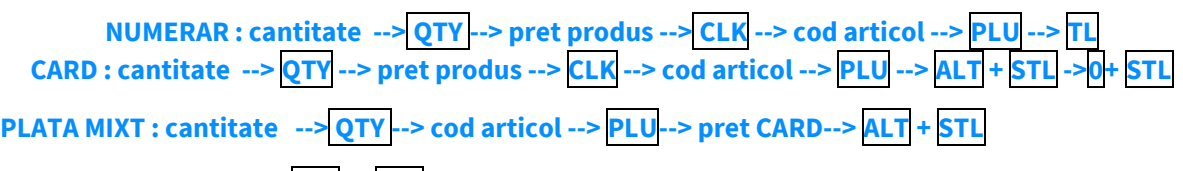

- **--> REST NUMERAR -->+ STL -> STL**
	- Pentru stergerea ecranului se foloseste tasat  $|c|$
	- Pentru corectarea unui bon se apasa tasta  $VD$ , care sterge ultimul produs de pe bon urmand tastele STL si TL.
	- Nota: Daca un bon este finalizat cu tasta TOTAL acesta nu mai poate fii corectat!
	- **INTRODUCERE CIF PE BON:** INAINTE DE A FINALIZA BONUL SE APASA 1+ STL URMAT DE TL

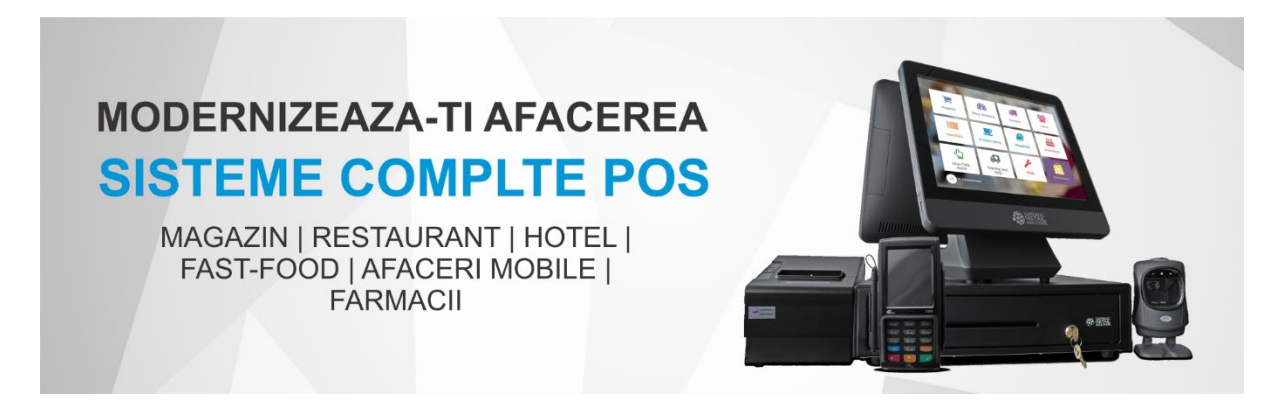

### **4. RAPORT X (raport de verificare)**

Se apasa tasta M se selecteaza RAPORT X  $\angle$   $\angle$   $\angle$   $\angle$   $\angle$  5. Se introduce parola 9999 urmat de tasta CLK si TL

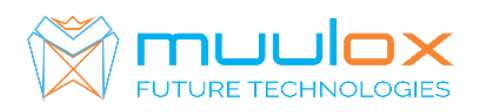

Nota: Raportul de verificare se poate face oricand, in orice zi, in orice moment daca dorim verificarea vanzarilor efectuate.

### **5. RAPORT Z (raport zilinic):**

Se apasa tasta M se selecteaza RAPORT Z \_\_\_\_\_. Se introduce parola 9999 urmat de tasta CLK si TL . Dupa emiterea Raportului Z asteptam 5minute casa tranzmita raportul la serverul ANAF (casa de marcat va tipari un bon pe care trebuie sa srie ,,,,RAPORTUL Z A FOST TRANSMIT CU SUCCES) iar apoi putem sa inchidem casa de marcat.

#### **6. RAPORT PERIODIC (raport lunar) - HARTIE**

Se apasa tasta M se selecteaza MF  $\angle$   $\angle$   $\angle$   $\angle$  . Se introduce parola 9999 dupa care se apasa tasta CLK urmata de 11 STL. Se introduce data de inceput in format ZZLLAA (ex.010118- pentru 1 ianuarie 2018) urmat de tasta QTY, se introduce data de sfarsit ZZLLAA (ex.310118-pentru 31 ianuarie 2018) si se apasa tasta $\sqrt{VD}$ .

**7. EXPORT RAPORT PERIODIC (raport lunar ANAF XML)** Se apasa tasta M se selecteaza PC \_\_\_\_\_. Se introduce parola 9999, apasam tasta CLK, Cu ajutorul aplicatiei gratuit descarcabil din **PLAY STORE**,**DAISY XML**. Urmand pasi dupa deschiderea aplicatiei.

**Suport telefonic pentru clienti cu contract : 0770.496.052 / 0365.455.009**

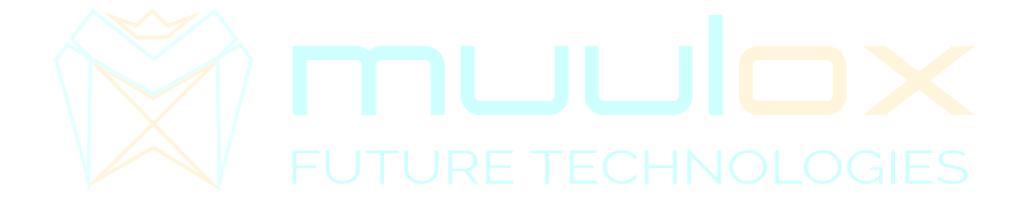